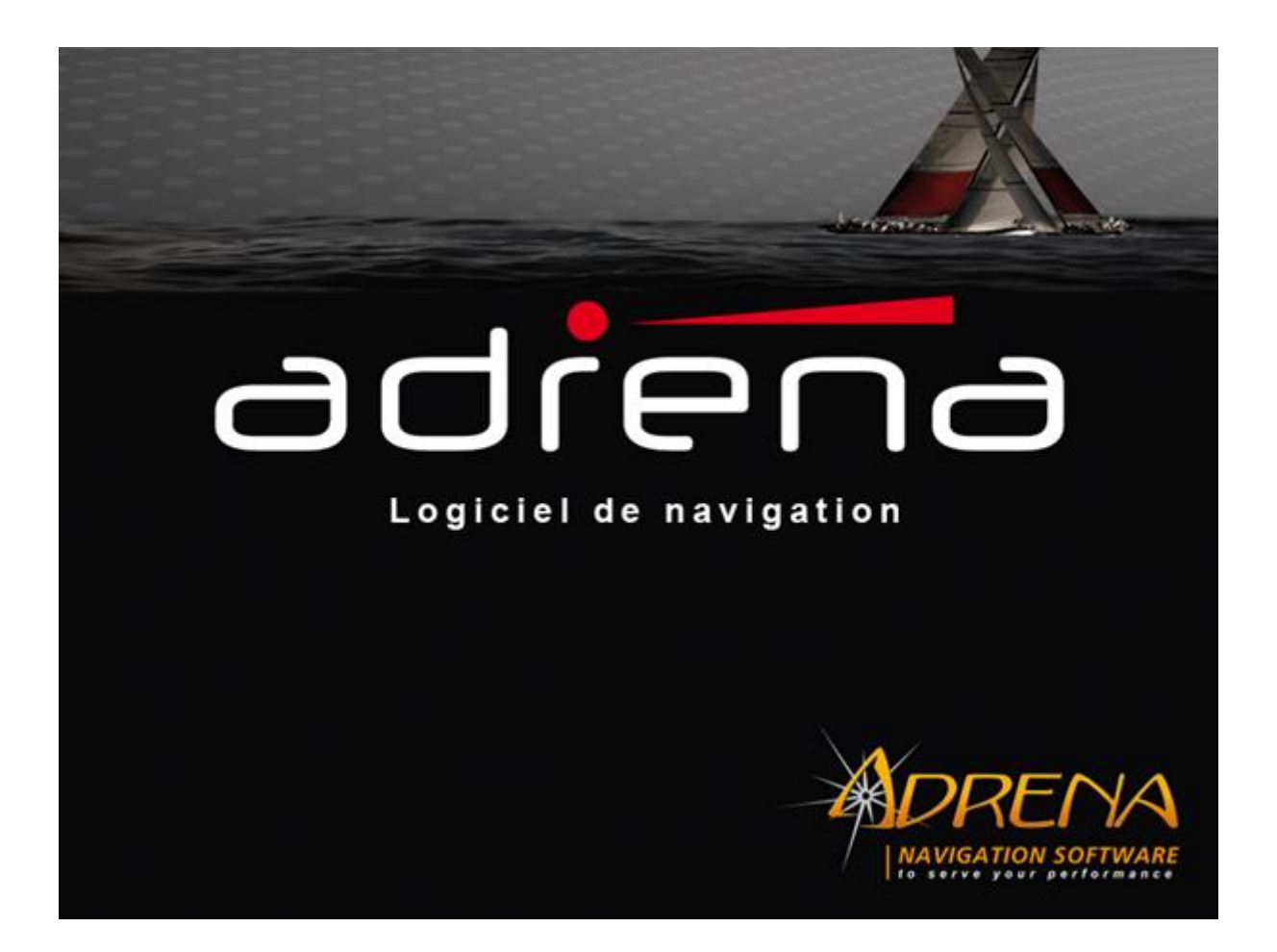

# **Installation et Prise en main du logiciel ADRENA**

**DREN/** 

183, Route de Clisson 44230 Saint Sébastien sur Loire 09.75.45.40.48 [commercial@adrena.fr](mailto:commercial@adrena.fr) [www.adrena.fr](http://www.adrena.fr/)

# Installation et Prise en main du logiciel Adrena

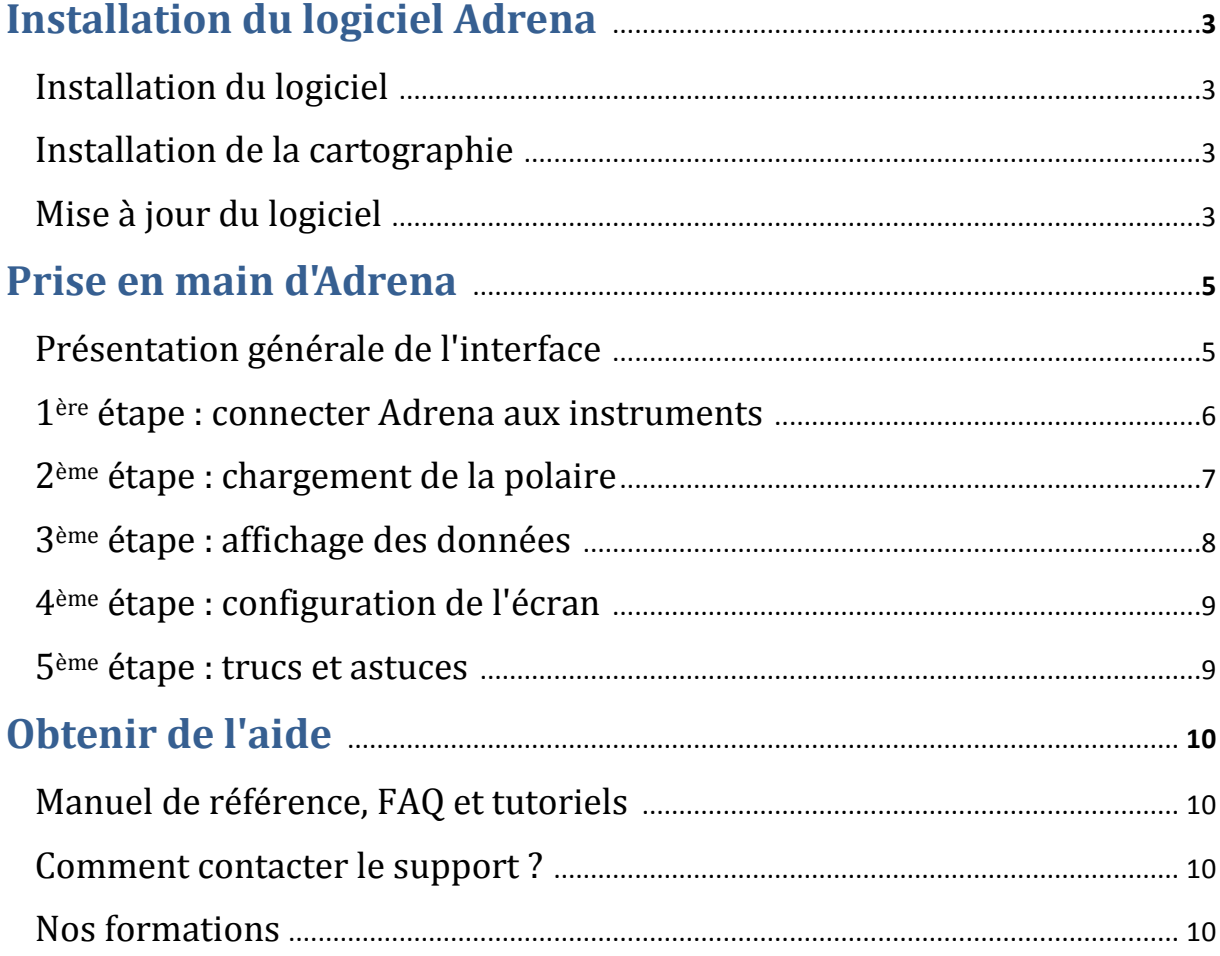

# **1 Installation du logiciel Adrena**

# **Installation du logiciel**

Installation à partir du CD et de votre dongle que vous avez reçu suite à votre achat. Insérez le CD dans votre lecteur de CD, ouvrez le dossier dans la langue souhaitée (français ou anglais) et double-cliquez sur le fichier .msi. Laissez-vous ensuite guider à travers les différentes fenêtres.

A la fin de cette étape un raccourci a été créé sur le bureau de votre ordinateur. Avant de lancer le logiciel, insérez votre dongle dans l'un des ports USB de votre ordinateur. Double-cliquez sur le raccourci et bienvenue dans le monde d'Adrena ! (Cf. notice d'installation dans le boîtier Adrena)

## **Installation de la cartographie**

#### *Cartographie CMap*

Installation à partir du DVD CMap que vous avez reçu suite à votre achat. Insérez le DVD dans votre lecteur de DVD et suivez les instructions de la notice d'installation CMap que vous trouverez dans le boîtier Adrena.

#### *Cartographie SnMap*

Installation de votre cartographie avec une connexion internet. Suivez la notice SnMap incluse dans le boîtier Adrena. le code produit qui vous sera demandé lors de l'installation est indiqué au verso de cette notice.

### **Mise à jour du logiciel - Sans changement de version**

En dehors des changements de version, les mises à jour d'une même version sont disponibles sur le sit[e adrena.fr](http://www.adrena.fr/) rubrique Téléchargement > Mises à jour pour logiciels : <http://www.adrena.fr/fr/Mises-a-jour/les-mises-a-jour.html>

Ces mises à jour sont gratuites, seules les mises à jour vers une nouvelle version sont payantes.

Téléchargez la mise à jour en cliquant sur le lien qui vous concerne. Exécutez le fichier de mise à jour et suivez les instructions.

La détection d'une mise à jour est automatique lors du lancement d'Adrena si votre ordinateur est connecté à internet. La mise à jour automatique peut être désactivée :

Lancez le menu principal **puis Paramètres > Paramètres généraux > Onglet Divers.** 

Vous pouvez également effectuer manuellement cette mise à jour en allant dans le menu Aide > Chercher les mises à jour.

## **Mise à jour du logiciel – Avec changement de version**

Vous êtes déjà équipe d'Adrena et une nouvelle version est disponible, généralement en début d'année.

Une fois votre commande validée auprès d'un [revendeur agréé ADRENA,](http://www.adrena.fr/fr/Point-de-vente/points-de-vente.html) vous recevrez un email intitulé "Vos clefs d'activation Adrena". Suivez alors la procédure indiquée dans ce mail :

- 1. Télécharger la dernière version sur le site *adrena.fr* rubrique Téléchargement > Mises à jour pour logiciels : <http://www.adrena.fr/fr/Mises-a-jour/les-mises-a-jour.html>
- 2. Copiez le fichier qui se trouve en pièce jointe du mail et collez-le sur votre ordinateur. Puis double-cliquez dessus afin de lancer la mise à jour. Assurez-vous que votre dongle est bien branché à votre ordinateur avant de lancer cette opération.

# **2 Prise en main d'Adrena**

# **Présentation générale de l'interface**

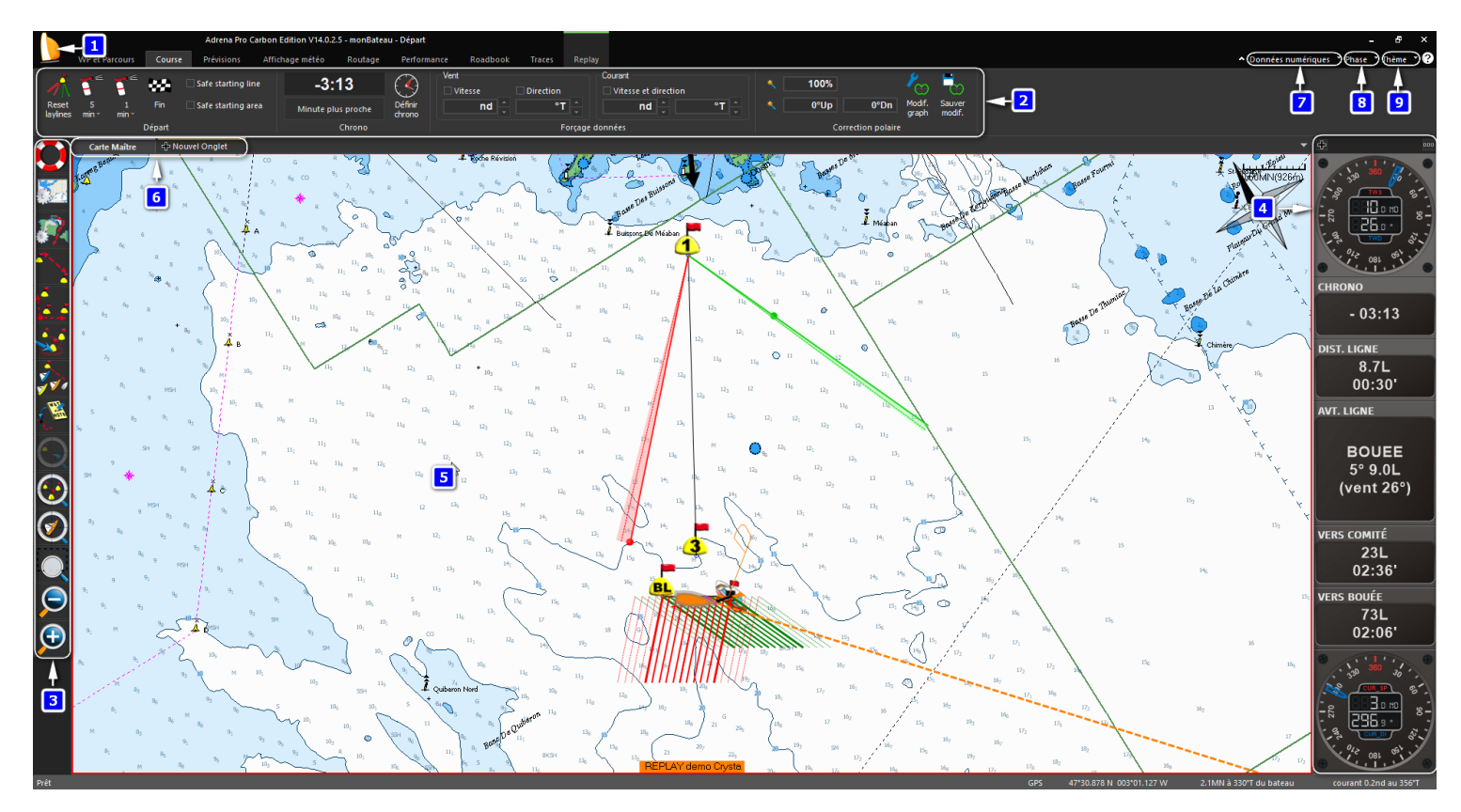

#### **Disposition de l'écran principal :**

- **1-** Menu principal : il contient tous les sous-menus pour paramétrer le logiciel et les outils à usage ponctuel
- **2-** Menu « ruban » : ici se trouvent les fonctions les plus souvent utilisées en navigation. Certains menus apparaissent en fonction du contexte, par exemple pendant un replay de trace ou pour télécharger des prévisions météo
- **3-** Toolbar : c'est un ensemble de raccourcis pour accéder rapidement aux outils courants (zoom, création de parcours, etc…)
- **4-** Données numériques : elles contiennent toutes les données reçues et calculées par le logiciel. C'est le tableau de bord du logiciel. Pour plus de facilité, les données numériques sont pré-paramétrées mais le contenu peut être modifié (gamme Standard et Pro uniquement) et venir s'ajouter tout autour de la zone de l'écran principal (gamme Pro uniquement)
- **5-** Ecran principal : cette zone est utilisée pour afficher la cartographie, les polaires, les sailect, des histo-graphes (gamme Standard et Pro) ou des données numériques en plein écran (gamme Pro seulement)
- **6-** Onglets : les onglets permettent de créer une nouvelle vue de l'écran principal. Les onglets sont mobiles et peuvent diviser l'écran principal horizontalement ou verticalement. Il est également possible de les extraire de la fenêtre du logiciel pour créer une nouvelle fenêtre indépendante
- **7-** Sélection des données numériques : permet d'afficher ou masquer les colonnes de données numériques
- **8-** Phases : les phases de parcours correspondent à un profil d'affichage de l'écran évolutif en fonction des phases de navigation (départ, près, portant, route directe…)
- **9-** Thèmes : deux thèmes contrastés et un mode nuit sont disponible pour adapter la couleur de l'affichage aux conditions extérieures

### **1ère étape : Connecter Adrena aux instruments**

La première étape pour utiliser Adrena sur son bateau est de connecter les instruments. Vous allez pouvoir recevoir les données de navigation de votre centrale, les données GPS ainsi que les informations AIS.

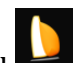

Lancez le menu  $\Box$  puis Paramètres > Paramètres généraux > Onglet Liaisons :

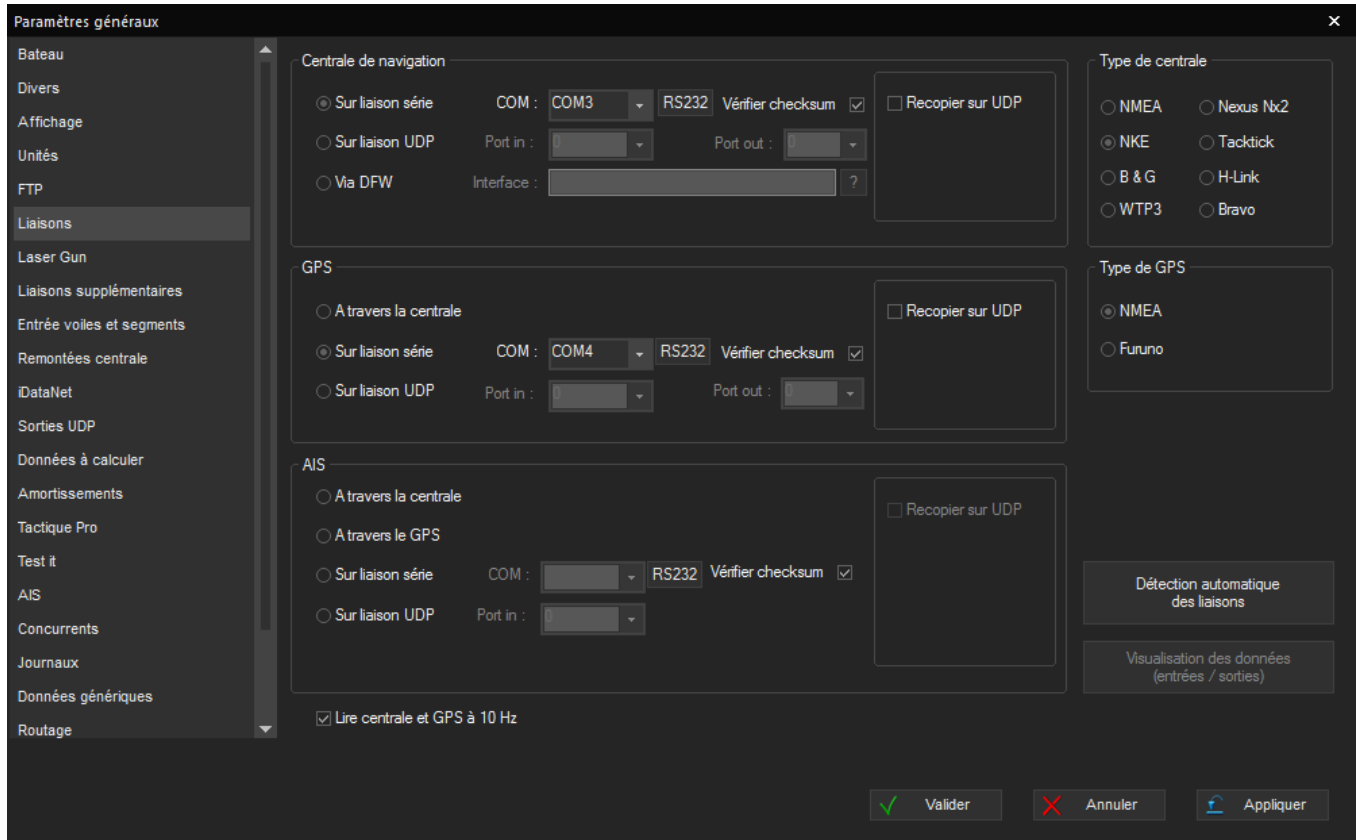

La solution la plus simple est d'utiliser la fonction **Détection automatique des liaisons** (bouton en bas à droite de la fenêtre). Adrena va scruter les différentes liaisons séries et vous proposera la configuration des ports COM qu'il a repéré. Vous n'avez ensuite plus qu'à appliquer cette configuration. N'oubliez pas de **Valider** la fenêtre Paramètres Généraux pour prendre en compte les modifications apportées.

Une description complète et détaillée des différents paramètres de connexion se trouve dans le menu > Aide > Manuel de référence Adrena (ou touche raccourci F1).

## **2ème étape : Chargement de la polaire**

Pour qu'Adrena puisse calculer le % de vitesse ainsi que toutes les données relatives aux laylines, il est nécessaire d'activer une polaire. Allez dans le menu ruban : Performance > Activer. Par défaut, les polaires se trouvent dans le répertoire Adrena > Polaires

Les différents formats de polaire acceptés par Adrena sont : .pol, .d, .ims, .txt, .csv

Pour savoir comment créer un fichier .pol à partir d'un tableau: allez sur le site www.[adrena.fr](http://www.adrena.fr/) onglet Support Technique > F.A.Q : Chapitre Sailect, Abaques, Polaires > FAQ N°2<http://www.adrena.fr/fr/F.A.Q/faq-questions-a-reponses.html>

Pour créer une polaire théorique, allez dans le menu ruban : Performance > Créer/Modifier > Calcul par VPP. Renseignez les éléments demandés puis cliquez sur Calculer :

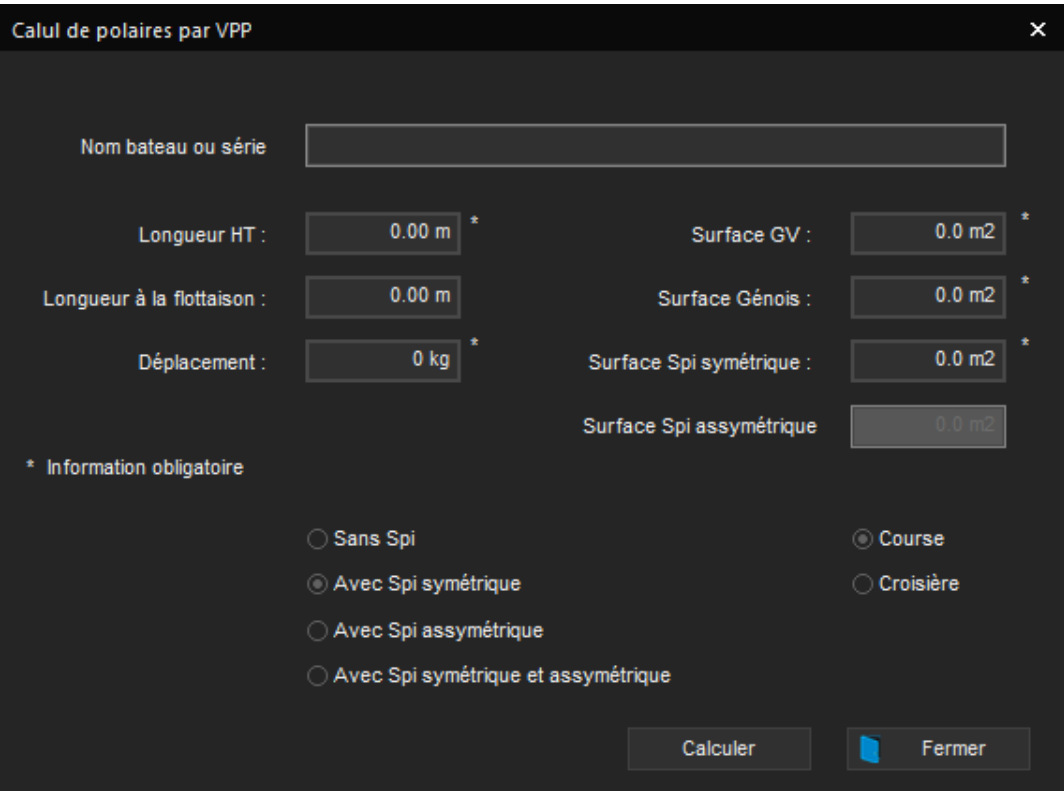

## **3ème étape : Affichage des données**

Pour plus de facilité, les données numériques sont affichées par défaut et sont préparamétrées mais le contenu peut être modifié (gammes Standard et Pro uniquement). Vous trouverez ci-dessous les spécificités d'affichage et de modification des données numériques pour chaque gamme :

- Gamme First : affichage des données numériques uniquement sur la partie droite de l'écran sans possibilité de les modifier. L'utilisateur peut choisir de les afficher depuis l'onglet "Données numériques" en haut à droite de l'écran.
- **Gamme Standard** : affichage des données numériques uniquement sur la partie droite de l'écran. Le type de données à afficher peut être modifié en double cliquant dessus, elles peuvent également être déplacées (tout en restant dans la colonne de droite), affichées sous forme de jauge, d'écran ou de chiffres selon le type de données, affichées de différentes couleurs, etc. L'utilisateur peut choisir de les afficher ou de les masquer depuis l'onglet "Données numériques" en haut à droite de l'écran.
- Gamme Pro : affichage des données numériques possible tout autour de la zone de l'écran principal. L'utilisateur peut déterminer leur emplacement depuis l'onglet "Données numériques" en haut à droite de l'écran. De plus, toutes les configurations possibles dans la gamme Standard et listées ci-dessus le sont également dans la gamme Pro.

Une description complète et détaillée de l'interface se trouve dans le menu > Aide > Manuel de référence Adrena (ou touche raccourci F1).

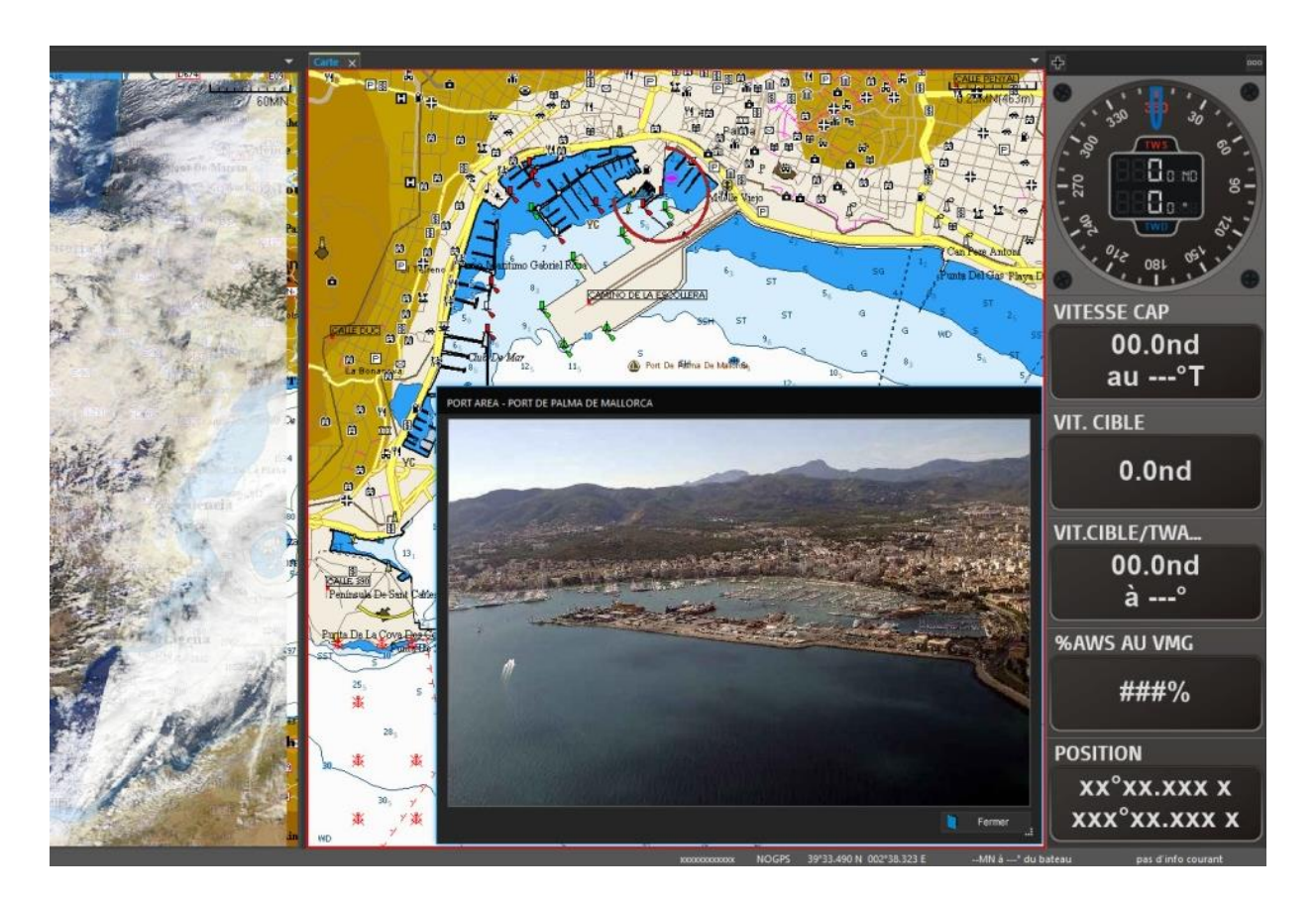

## **4ème étape : Configuration de l'écran**

Au-delà de mettre l'accent sur une utilisation intuitive, Adrena est également une aide à la décision permettant d'accéder à de multiples informations. Dans ce sens la disponibilité d'une donnée au moment voulu est importante. C'est pourquoi l'organisation de l'écran dépend des différentes phases du parcours : défaut, départ, bords de près, bords de portant, route directe, simulation routage.

Chaque phase de parcours comprend :

- 1- La configuration des données numériques (comme décrit dans l'étape 3 page 8)
- 2- La configuration de la cartographie (bouton  $\frac{1}{2}$  situé à gauche de l'écran)

Une description complète et détaillée de la configuration des phases de parcours se trouve dans le menu > Aide > Manuel de référence Adrena (ou touche raccourci F1).

### **5ème étape : Trucs et astuces**

Voici quelques astuces pour vous simplifier la navigation dans Adrena et la rendre encore plus intuitive :

- Ayez le réflexe clic droit de la souris. Tous les objets présents sur la carte ont un menu spécifique. Vous voulez travailler sur un objet d'Adrena, clic droit sur cet objet et vous trouverez votre fonction.
- Vous recherchez une fonction ? Lancez le menu **de la contrectu** et entrez le mot clé dans la barre de recherche située tout en bas du menu déroulant.
- Faites une sauvegarde de votre logiciel et de vos cartes, il vous sera d'autant plus facile de les transférer sur un autre ordinateur, de récupérer des données effacées par erreur, etc. L'outil se trouve dans Paramètres > Paramètres généraux > Sauvegarder les paramètres
- Différents thèmes sont disponibles en cliquant sur l'onglet "Thème" en haut à droite de l'écran : deux thèmes contrastés et un mode nuit permettant d'adapter la couleur de l'affichage aux conditions extérieures.

# **3 Obtenir de l'aide**

# **1. Manuel de référence, FAQ et tutoriels**

1. Le manuel de référence décrit l'ensemble des fonctionnalités d'Adrena : lancez le

menu principal puis Aide > Manuel de référence Adrena ou par la touche de raccourci F1. Il est également disponible sur votre bureau dans le dossier Manuels Adrena.

- 2. Un ensemble d'outils sont disponibles sur le site [www.adrena.fr](http://www.adrena.fr/) dans la rubrique Support technique :
- Les FAQ qui évoquent les sujets et questions les plus courantes
- Les vidéos tutoriels

### **2. Comment contacter le support ?**

Adrena propose à ses utilisateurs un pack Premium composé de différents services : une hotline téléphonique dédiée pour une assistance technique, la prise en main à distance de l'ordinateur, une réduction de 10% sur les formations et une sauvegarde de tous les paramètres et fichiers du logiciel sur le cloud Adrena (polaires, parcours, réglages des données numériques, cartes,...), avec la possibilité de les récupérer à n'importe quel moment à partir d'une connexion internet.

Si vous ne souhaitez pas souscrire au service Premium, vous disposez d'un support technique gratuit par mail : soit en utilisant le menu Aide > Demande d'assistance (si le PC est connecté à internet), soit en envoyant un mail à [support@adrena.fr](mailto:support@adrena.fr)

### **3. Nos Formations**

Quel que soit votre niveau d'utilisation, Adrena propose des formations personnalisées vous permettant de tirer le meilleur parti du logiciel en fonction de votre programme de navigation. Ces sessions de 3h sont organisées avec un formateur Adrena.

#### **Seul ou à plusieurs**

Il est possible de s'inscrire seul ou à plusieurs. Le nombre de participants reste toutefois limité pour garantir les échanges et l'efficacité.

#### **Dans nos locaux ou à distance**

Les formations peuvent se dérouler au choix :

- dans les locaux Adrena (183, route de Clisson, 44230 Saint Sébastien Sur Loire, France)
- à distance à l'aide d'une connexion internet et d'une ligne téléphonique. Le formateur peut prendre la main sur votre ordinateur et communiquer par téléphone avec vous pour privilégier l'interactivité. Vous suivez ainsi sur votre écran les manipulations et les explications du formateur.